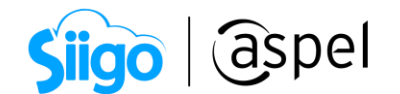

# Facturación de muestras en Aspel SAE 8.0

# Antecedente

Una de las estrategias más utilizada por las empresas para posicionar sus productos es la entrega de muestras sin costo, tanto en la compra de otro producto como en la entrega del nuevo producto de manera gratuita.

En la actual legislación fiscal se establece que "la enajenación de bienes es una transmisión de la propiedad" ya sea de manera gratuita o a cambio de una contraprestación, y en toda enajenación de bienes se debe expedir un comprobante fiscal.

Las empresas que otorgan dichas muestras deben considerarlas como un gasto (no como un costo de ventas) y podrán hacerlo deducible conforme a la ley del ISR. También deberán tener en cuenta que, si no se factura con un valor neto de cero, estas facturas podrían considerarse un ingreso acumulable a valor de mercado, como se menciona en la ley del IVA, donde indica que los faltantes de inventarios se consideran enajenados.

En la guía de llenado del anexo 20 se establece que el importe de los descuentos aplicables a cada concepto debe tener hasta la cantidad de decimales que tenga registrado en el atributo importe del concepto y debe ser menor o igual al campo Importe. No se permiten valores negativos.

Para generar una factura de muestras en Aspel SAE 8.0 y dar cumplimiento a lo establecido en el anexo 20 a continuación se describe el procedimiento a seguir:

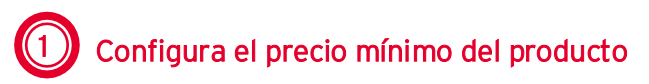

Para ello ingresa a:

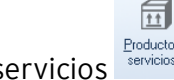

Menú Inventarios > Productos y servicios subservicios servicios entropios entropios entropios entropios entropios entropios entropios entropios entropios entropios entropios entropios entropios entropios en antiservicios e

Soporte Técnico

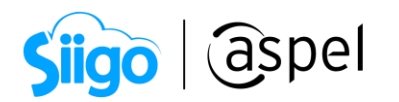

- a) Selecciona el producto da clic en Modificar **de la pestaña Precios y** control da clic en  $\left| \right|$   $\frac{P_{\text{recios}}}{P_{\text{recios}}}.$
- b) Al desplegar la ventana Lista de precios por producto captura la cantidad 0.00 en precio mínimo de caso contrario no modifiques el monto ya capturado.

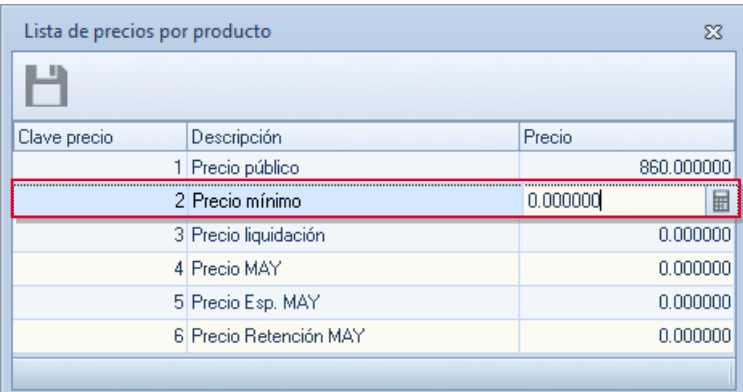

Figura 1. Configuración de precio mínimo.

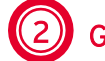

# 2 Genera tu CFDI (Tipo ingreso)

Aspel SAE 8.0 ofrece cuatro formas para generar descuentos:

- 1. Descuento por cabecera.
- 2. Descuento por partida.
- **3.** Descuento por cliente.
- 4. Descuento por política de descuento.

A continuación, se describen el proceso para la emisión de un CFDI con las diferentes formas de generar descuentos:

#### 1. Descuento por cabecera

Ingresa a:

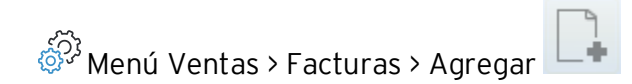

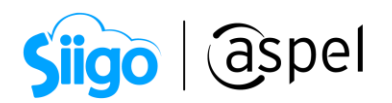

En la cabecera de la factura, localiza el campo Descuento, captura el descuento del 100%.

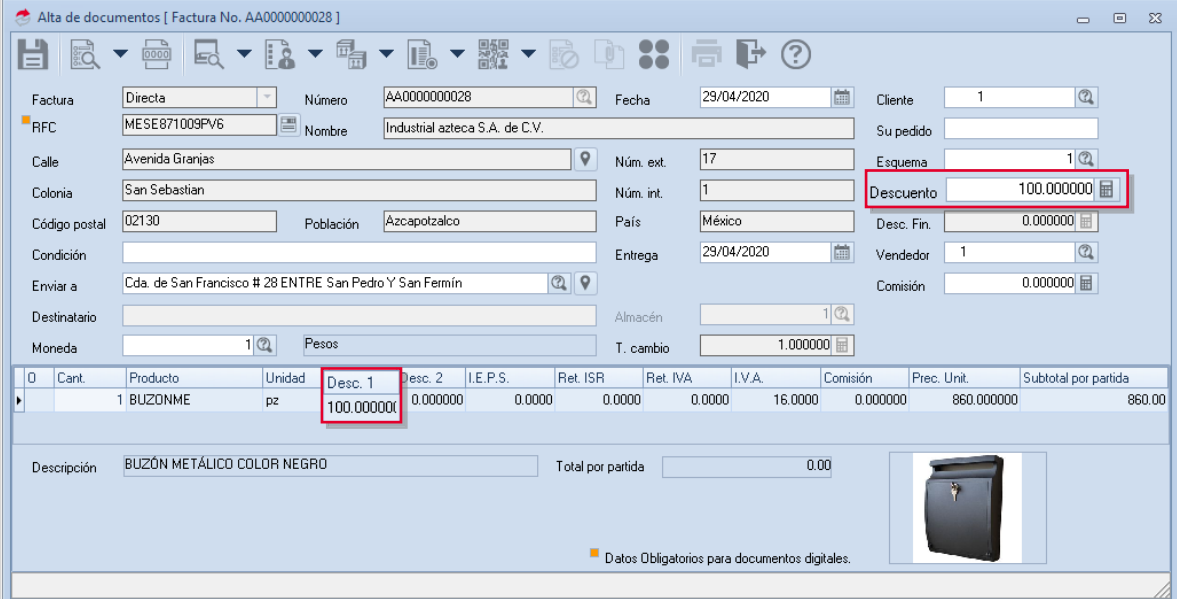

Figura 2. Captura de CFDI de factura de muestras con descuento en la cabecera.

#### 2. Descuento por partida

Ingresa a:

 $\hat{\mathbb{S}}^{\mathfrak{I}}$  Menú Configuración > Parámetros del sistema > Ventas

- $\overline{\mathbb{I}}$  $\sf{Ventas}$
- a) En la pestaña Por partida en la sección Capturar en alta de documentos habilita Descuento.

Da clic en Aceptar para guardar la configuración.

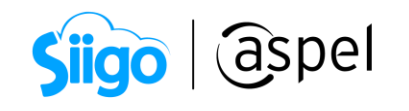

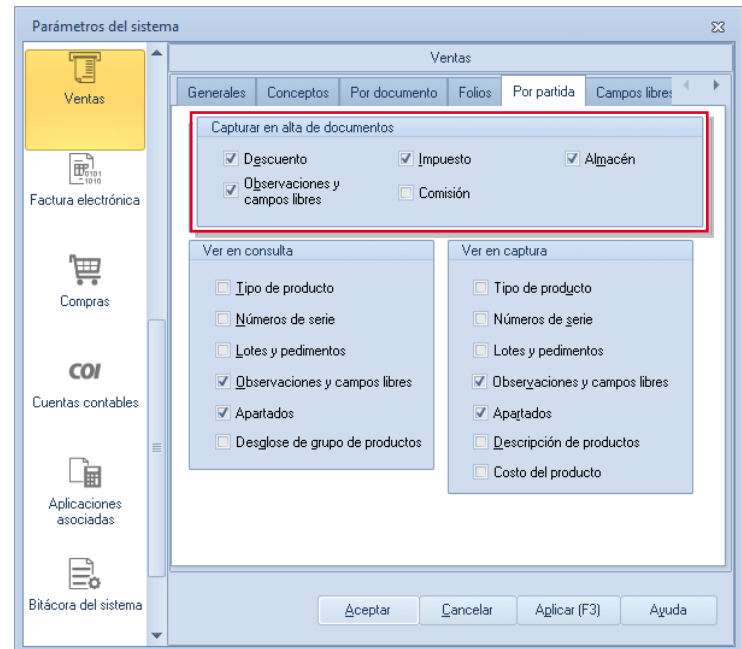

Figura 3. Parámetros del sistema- Configuración descuento por partida.

b) Posteriormente deberás ingresar a:

Menú Ventas > Facturas > Agregar

Al dar de alta la partida con el producto muestra, en el campo Desc 1 captura el descuento de 100%

|               | Alta de documentos [ Factura No. AA0000000028 ]                                                                                                    | $\qquad \qquad \Box$<br>$\mathbb{Z}^2$<br>$\equiv$ |
|---------------|----------------------------------------------------------------------------------------------------|----------------------------------------------------|
| <b>SEC</b>    | $\begin{array}{l} \textbf{P} \rightarrow \textbf{P} \rightarrow \textbf{P$<br>$\mathbb{R}^2$<br>0000 |                                                    |
| Factura       | 圖<br>AA0000000028<br>$\Omega$<br>29/04/2020<br>Directa<br>Fecha<br>Número                                                                                                    | $\mathbf{Q}$<br>Cliente                            |
| <b>RFC</b>    | 圕<br>MESE871009PV6<br>Industrial azteca S.A. de C.V.<br>Nombre                                                                                                    | Su pedido                                          |
| Calle         | $\mathsf{\ }$<br>17<br>Avenida Granias<br>Núm. ext.                                                                                                    | $1$ <sup><math>\odot</math></sup><br>Esquema       |
| Colonia       | San Sebastian<br>l1<br>Núm. int.                                                                                                    | 0.000000<br>Descuento                              |
| Código postal | 02130<br>México<br>Azcapotzalco<br>País<br>Población                                                                                                    | 0.000000<br>Desc. Fin.                             |
| Condición     | m<br>29/04/2020<br>Entrega                                                                                                    | $\mathbb{Q}$<br>$\overline{1}$<br>Vendedor         |
| Enviar a      | $\begin{array}{c c c c} \hline \mathbb{Q} & \mathsf{Q} & \mathsf{Q} \end{array}$<br>Cda, de San Francisco # 28 ENTRE San Pedro Y San Fermín                                                                                                    | 5.000000<br>Comisión                               |
| Destinatario  | 1 Q<br>Almacén                                                                                                    |                                                    |
| Moneda        | $\sqrt{2}$<br>Pesos<br>1.000000<br>T. cambio                                                                                                    |                                                    |
| 0<br>Cant     | Unidad<br>I.E.P.S.<br>Ret. ISR<br>Ret. IVA<br>I.V.A.<br>Comisión<br>Producto<br>Desc. 1<br>Desc. 2                                                                                                    | Prec. Unit.<br>Subtotal por partida                |
| I             | 0.000000<br>0.0000<br>0.0000<br>0.0000<br>16.0000<br>1 BUZONME<br>100.000000<br>5.000000<br>pz                                                                                                    | 860.000000<br>860.00                               |
|               |                                                                                                    |                                                    |
| Descripción   | BUZÓN METÁLICO COLOR NEGRO<br>0.00<br>Total por partida                                                                                                    |                                                    |
|               | Datos Obligatorios para documentos digitales.                                                                                                    |                                                    |
|               |                                                                                                    |                                                    |

Figura 4. Alta de CFDI de factura de muestras con descuento en la partida.

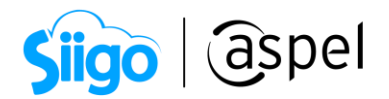

### 3. Descuento por cliente

Ingresa a:  $\widehat{\otimes}^3$  Menú Clientes > Clientes > Selecciona a tu cliente > Modificar

a) Valida que los datos del cliente como son: Razón social/Nombre, RFC, Régimen Fiscal y Código Postal sean correctos. Al dar clic en icono **el sistema** mandará un mensaje indicando que los datos antes mencionados son correctos.

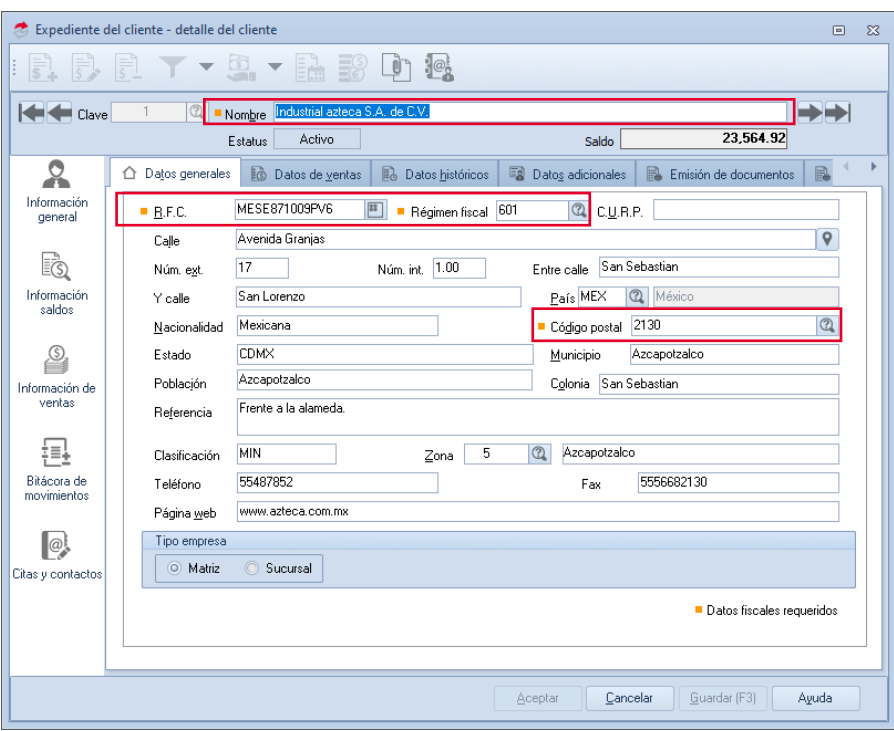

Figura 5. Datos fiscales del cliente.

b) Al desplegar el Expediente del cliente, en la pestaña Dato de ventas en el campo Descuento captura el 100%..

Da clic en Aceptar para guardar la configuración.

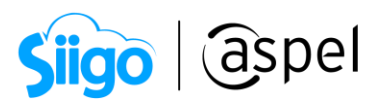

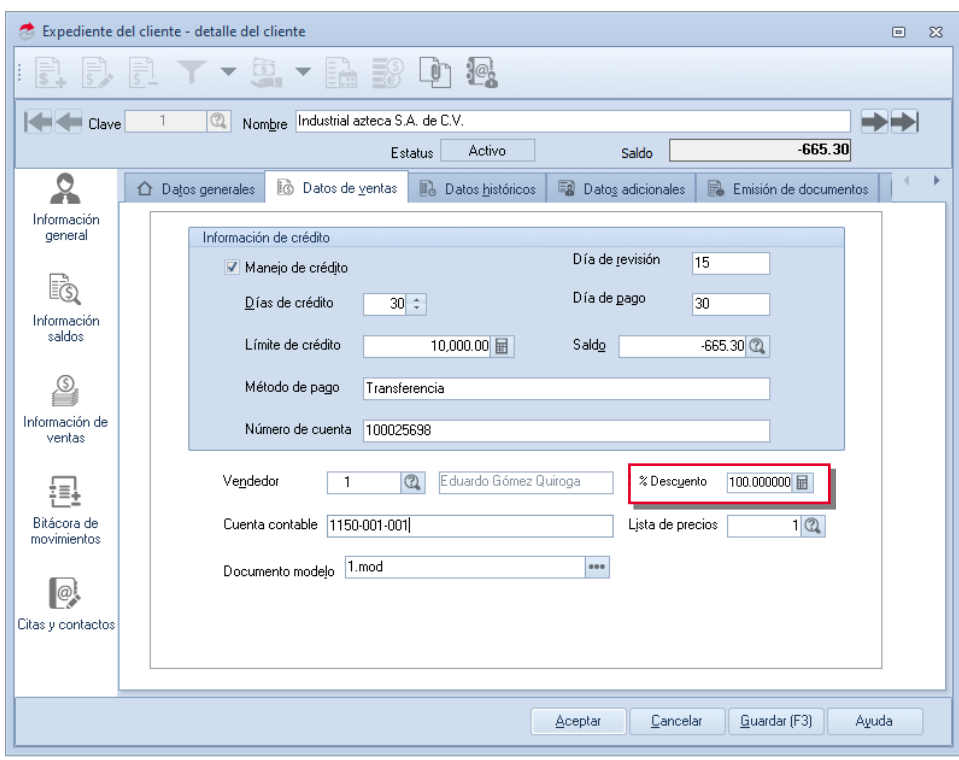

Figura 6. Expediente del cliente - configuración de descuento.

c) Posteriormente deberás ingresar a:

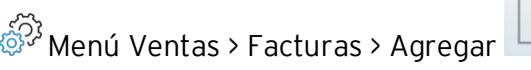

Al dar de alta a tu cliente con la configuración previa en el campo descuento se mostrará el porcentaje configurado.

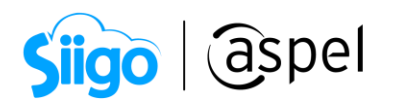

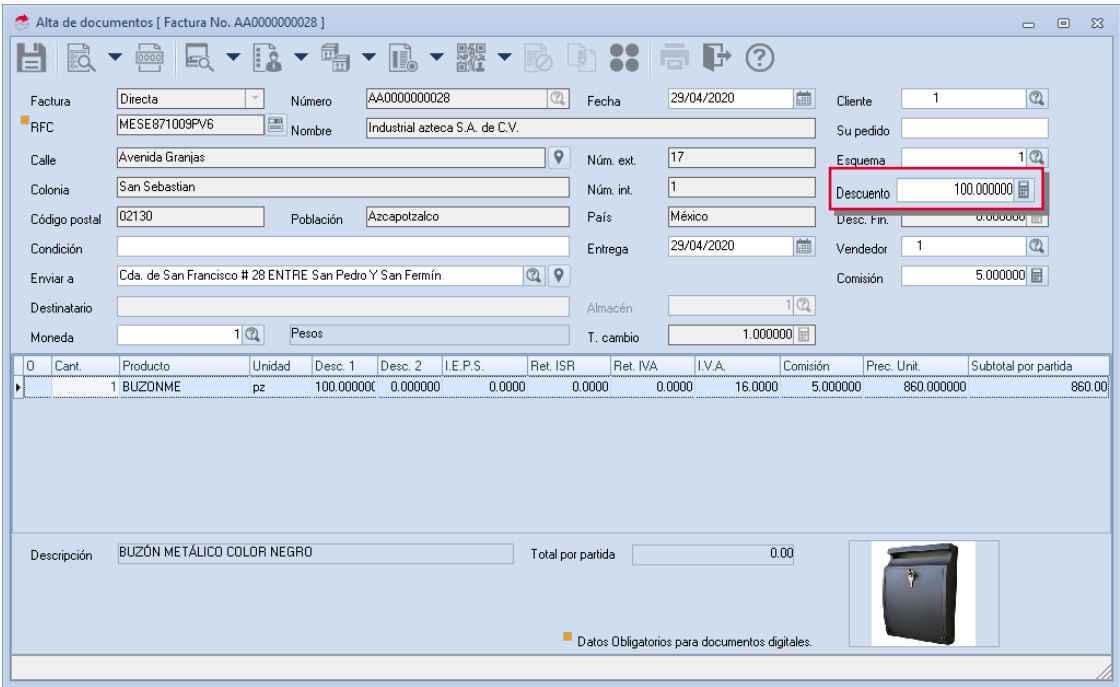

Figura 7. Alta de CFDI de facturas de muestras con descuento por cliente.

#### 4. Descuento por política de descuento

Una política de descuento otorga una disminución en el precio de uno o varios artículos.

Para ello ingresa a:

 $\hat{\mathbb{S}}^3$  Menú ventas > Políticas > Agregar

a) Dentro de la pestaña Generales deberás indicar Aplicación Porcentaje con valor 100% y habilita Tipo Sustitutiva y Aplicar aun por debajo del precio mínimo.

En la pestaña Aplicar a. indica el producto al que aplicarás el descuento.

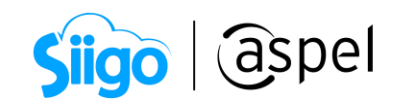

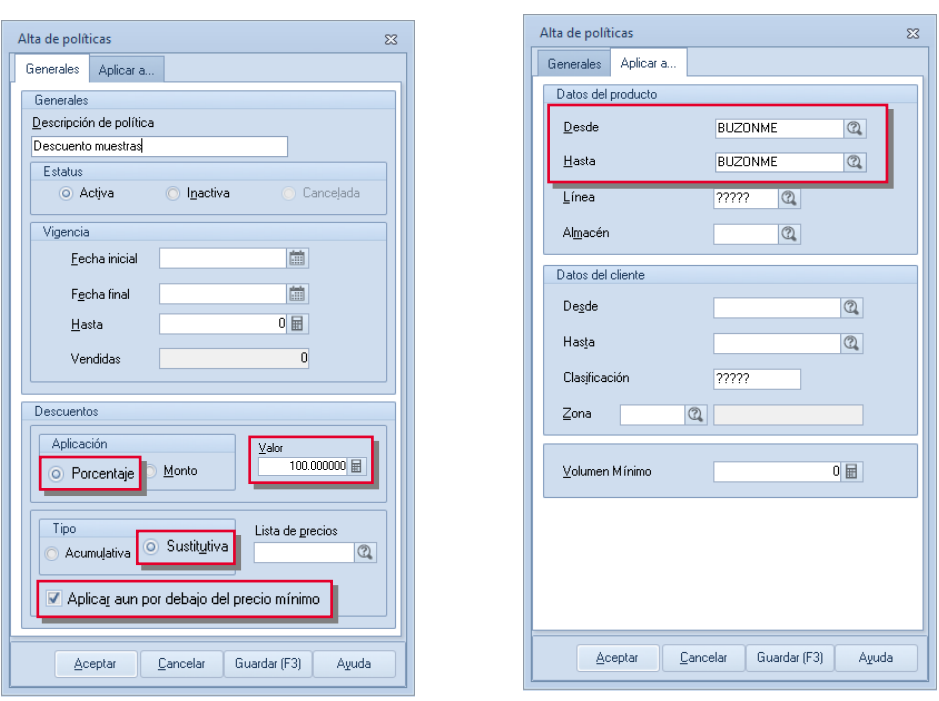

Figura 8. Configuración de política de descuento.

b) Posteriormente deberás ingresar a:

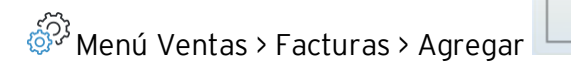

Al dar de alta la partida con el producto la política de descuento es aplicada, en la columna **Desc1** se observará.

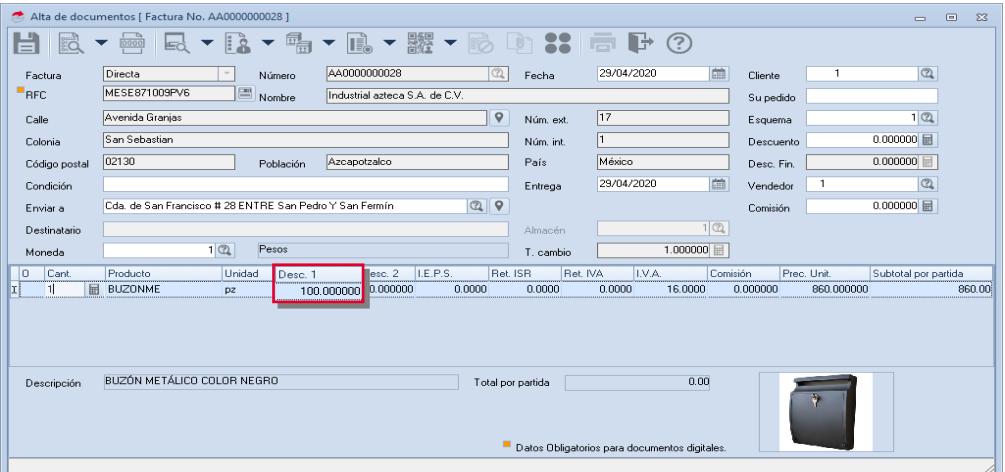

Figura 9. Alta del CFDI de facturas de muestras con descuento por política de descuento.

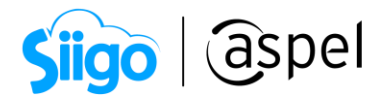

#### 5. Timbrado del CFDI de muestras

Una vez generado el alta del CFDI da clic en Grabar para generar el timbrado. Las condiciones de pago aplicar son las siguientes:

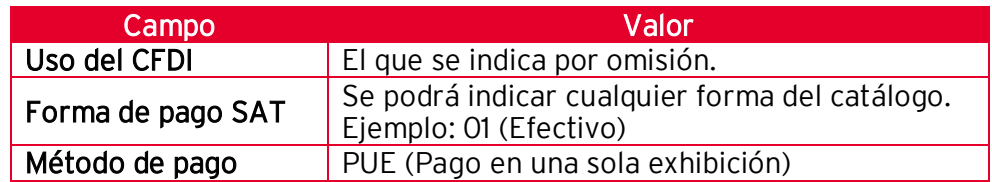

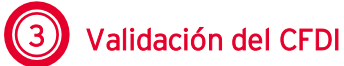

Una vez generado el timbrado realiza la extracción del PDF y XML para ello ingresa a:

 $\hat{\hat{\otimes}}$  Menú Ventas > Facturas > Consulta de Facturas

a) Selecciona la factura, da clic en **Timbrado de CFDI** , al desplegar el

menú da clic en Extraer CFDI e indica la ruta donde se guardará el PDF y XML.

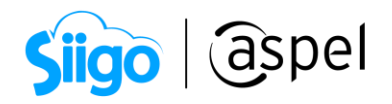

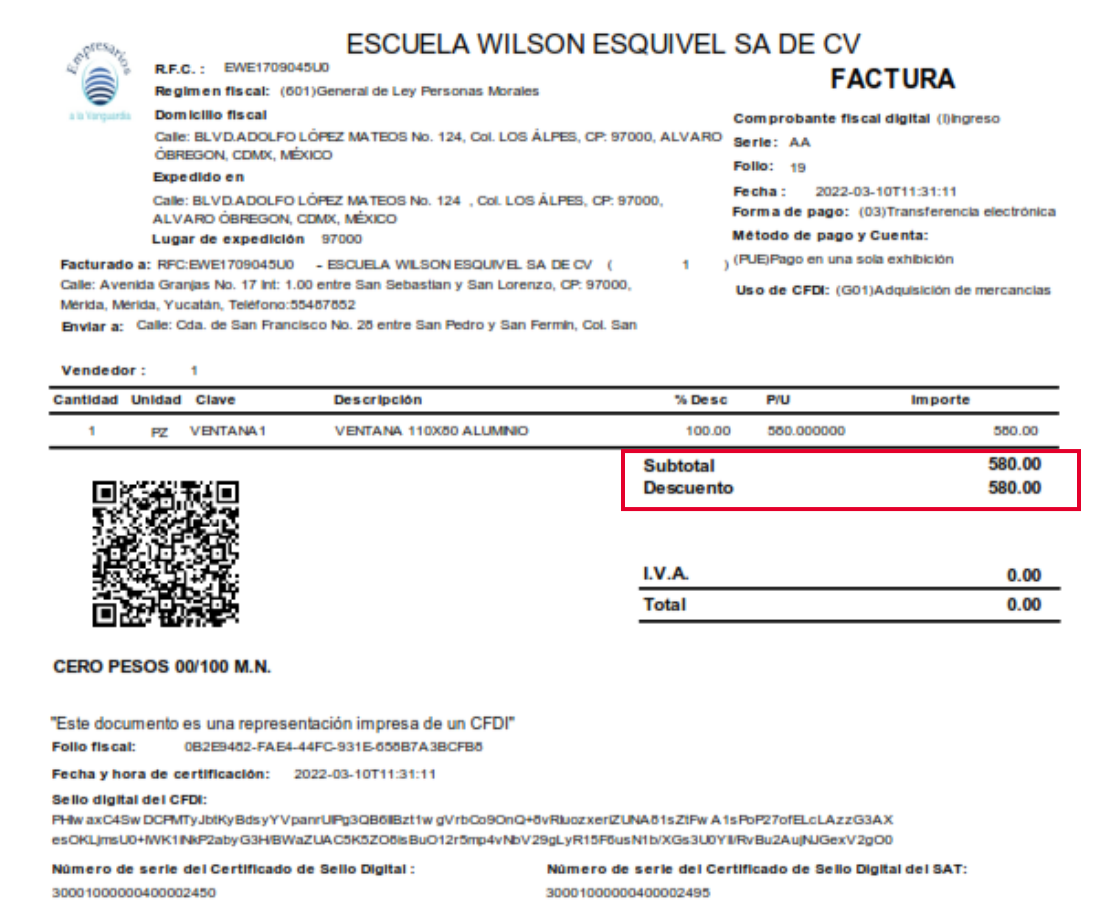

Figura 10. Representación impresa del CFDI de muestras.

b) Al validar el XML en el nodo conceptos se observará el descuento aplicado al producto.

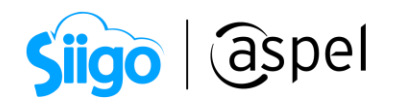

#<cfdi:Comprobante xmlns:xs="http://www.w3.org/2001/XMLSchema" xmlns:cfdi="http://www.sat.gob.mx/cfd/4" xcutions.cxi="http://www.w3.org/2001/XMLSchema-instance" xsi:schemalocation="http://www.sat.gob.mx/cfd/4<br>http://www.sat.gob.mx/sitio\_internet/cfd/4/cfdv40.xsd" Version="4.0" Serie="AA" Folio="19" Fecha="2022-03-10T11:31:11 nocur ur.iouor-soorasoororiooristam<br>Certificado="MIFyjCCA7KgAwIBAgIUMzAwMDEwMDAwMDA0MDI0NTAwDQYJKoZIhvcNAQELBQAwggErMQ&wDQYDVQQDDAZBQyBVQVQxLjAsBgNVBAoMJVNFUlZJQ0lPIERFIEFE **Subto all En 180,000** Descuento="580.00" Moneda="MXN" Exportacion="01" Total="0.00" TipoDeComprobante="1" MetodoPago= ugarExpedicion="97000" Sello="PHIwaxC4SwDCPMTyJbtKy8dsyYVpanrUlPg3QB6IIBzt1wgVrbCo9OnQ+8vRIuozxeriZUNA81sZtFwA1sPoP27ofELcLAzzG3AXesOKLjmsU0+lWK1iNkP2abyG3H/BWaZUAC<br>- <cfdi:Emisor Rfc="EWE1709045U0" Nombre="ESCUELA WILSON ESQUIVEL SA DE CV" Regi  $UsoCFDI="G01"$ /> <u>स्थानका परमानामाना अस्त</u> :rariconceptos><br><cfdi:Concepto ObjetoImp="01" ClaveProdServ="30171600" Cantidad="1" ClaveUnidad="H87" Unidad="PZ" Descripcion="VENTANA 110X80 ALUMINIO"<br>ValorUnitario="580.00" Importe="580.00" Descuento="580.00"/> </cfdi:Conceptos> v<cfdi:Complemento> cruring.ment.org/community.com/institute="http://www.sat.gob.mx/TimbreFiscalDigital" xmlns:xsi="http://www.w3.org/2001/XMLSchema-instance"<br>RfcProvCertif="TSP080724QW6" Version="1.1" UUID="0B2E9482-FAE4-44FC-931E-658B7A3BCF xsi:schemaLocation="http://www.sat.gob.mx/TimbreFiscalDigital<br>http://www.sat.gob.mx/sitio\_internet/cfd/TimbreFiscalDigital/TimbreFiscalDigitalv11.xsd"/> </cfdi:Complemento> </cfdi:Comprobante>

Figura 11. XML del CFDI de muestras.

**El proceso antes mencionado también es aplicable para descuentos de** porcentajes específicos a un producto. Por ejemplo, descuento del 30%para un producto específico.

## ¡Listo! Con estos pasos genera tu facturación de muestras.

Te invitamos a consultar más documentos como este en [Tutoriales](http://www.aspel.com.mx/tutoriales) y a suscribirte a nuestro canal de [YouTube](https://www.youtube.com/aspel)

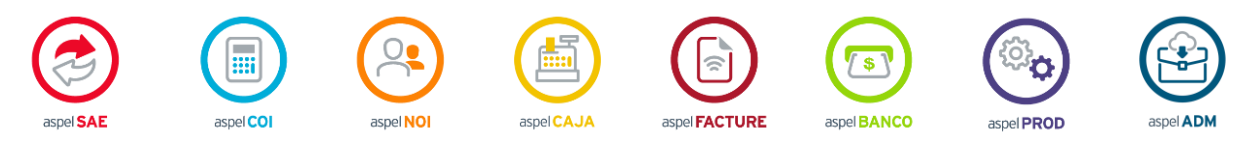

Dudas, comentarios y sugerencias sobre este documento [aquí.](mailto:buzoncapacitacion@aspel.com.mx?subject=Dudas,%20comentarios%20y%20sugerencias%20(tutoriales))

Soporte Técnico

Capacitación Todos los derechos reservados Aspel de México S.A. de C.V. ® 11